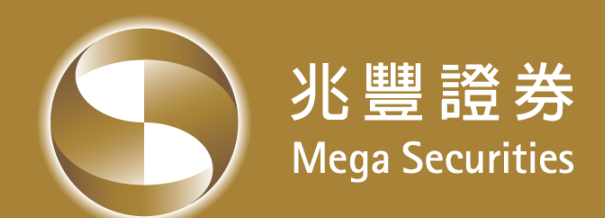

# **兆豐證券條件單系統**

#### **操作手冊**

兆豐金控 Mega Holdings

# **兆豐條件單(e雷達)**

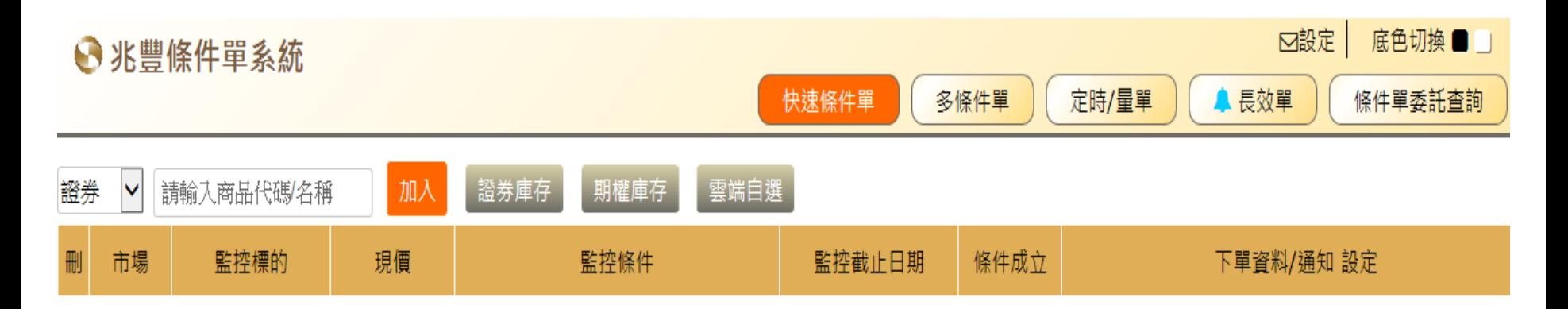

- **1. 請先至右上角「設定」 E-Mail,待條件成立時以E-Mail通知**
- **2. 「底色切換」可置換背景顏色**
- **3. 條件單選單上之藍色鈴鐺,代表您有設定監控條件之商品**
- **4. 若盤中新增條件單則儲存後開始監控;若盤後新增設定,系統則從下個交易日開始監控**

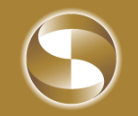

### **快速條件單**

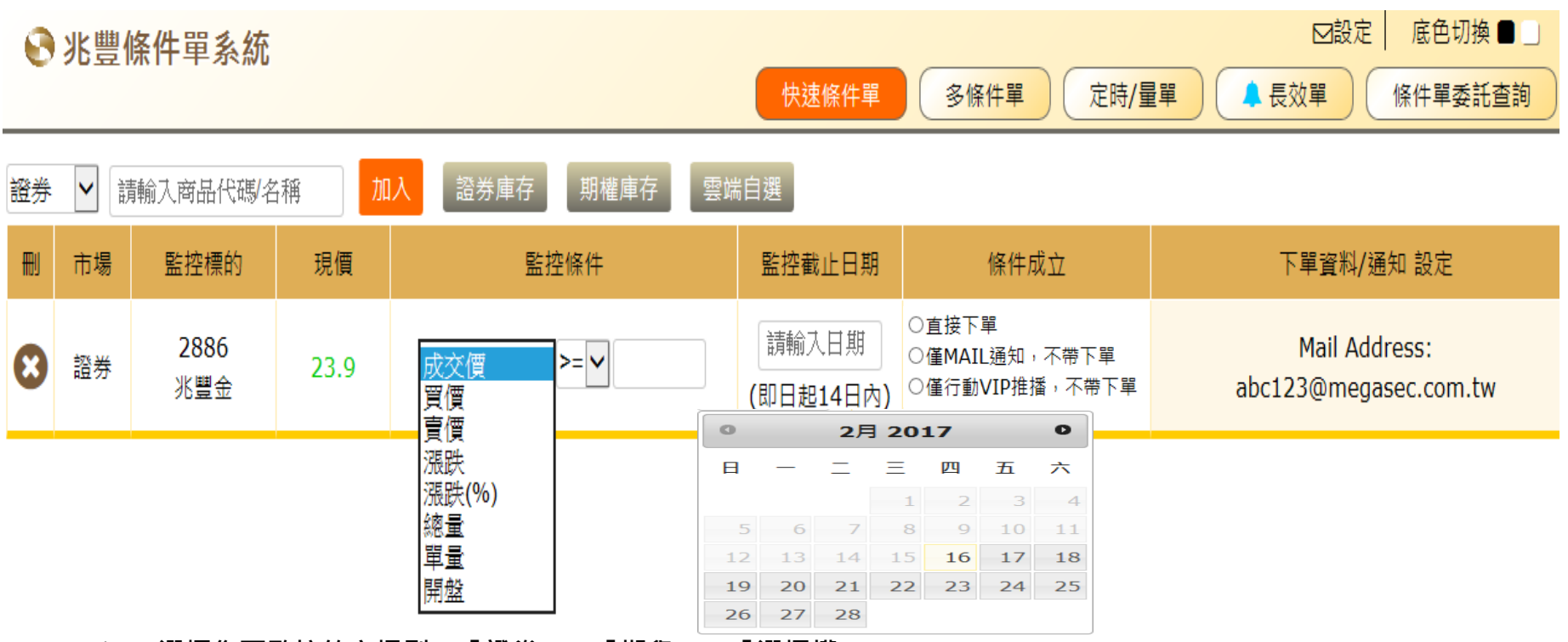

- **1. 選擇您要監控的市場別;「證券」、「期貨」、「選擇權」**
- **2. 輸入商品代碼或名稱,或選擇「證券庫存」、「期權庫存」、「雲端自選」**
- **3. 點選「加入」**
- **4. 開始設定標的之監控條件,「成交價」、「買價」、「賣價」、「漲跌」、「漲跌%」、「總量」、 「單量」、「開盤」**
- **5. 設定「監控截止日期」,可由日曆點選**
- **6. 當條件成立時,可選擇「直接下單」、 「僅Mail通知,不帶下單」、 「僅行動VIP推播,不帶下單」**
- **7. 每筆條件單僅觸發一次;下單商品即為監控標的**
- **8. 如欲選擇「直接下單」,請至所屬分公司簽屬「電子交易平台輔助系統之風險聲明暨使用同意書」**
- **9. 如選擇「僅行動VIP推播,不帶下單」,請先安裝並且登入「兆豐行動VIP」**

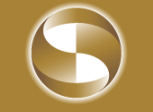

#### **多條件單**

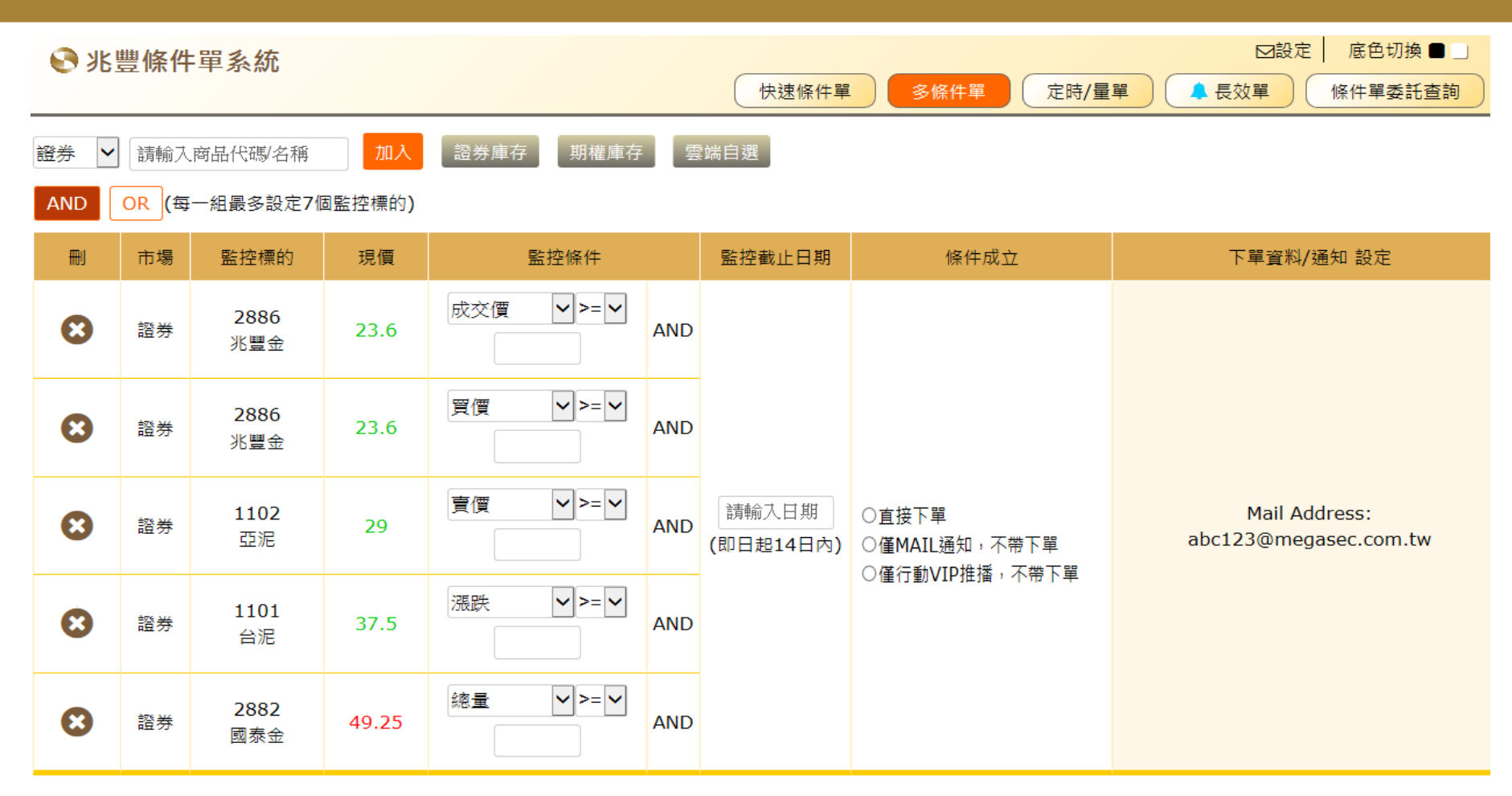

- **1. 選擇您要監控的市場別;「證券」、「期貨」、「選擇權」**
- **2. 輸入商品代碼或名稱,或選擇「證券庫存」、「期權庫存」、「雲端自選」**
- **3. 每一組最多可設定7個「AND」或「OR」監控標的;**
- **4. 每筆條件單僅觸發一次;下單商品與監控標的可以不相同**

### **定時/定量單**

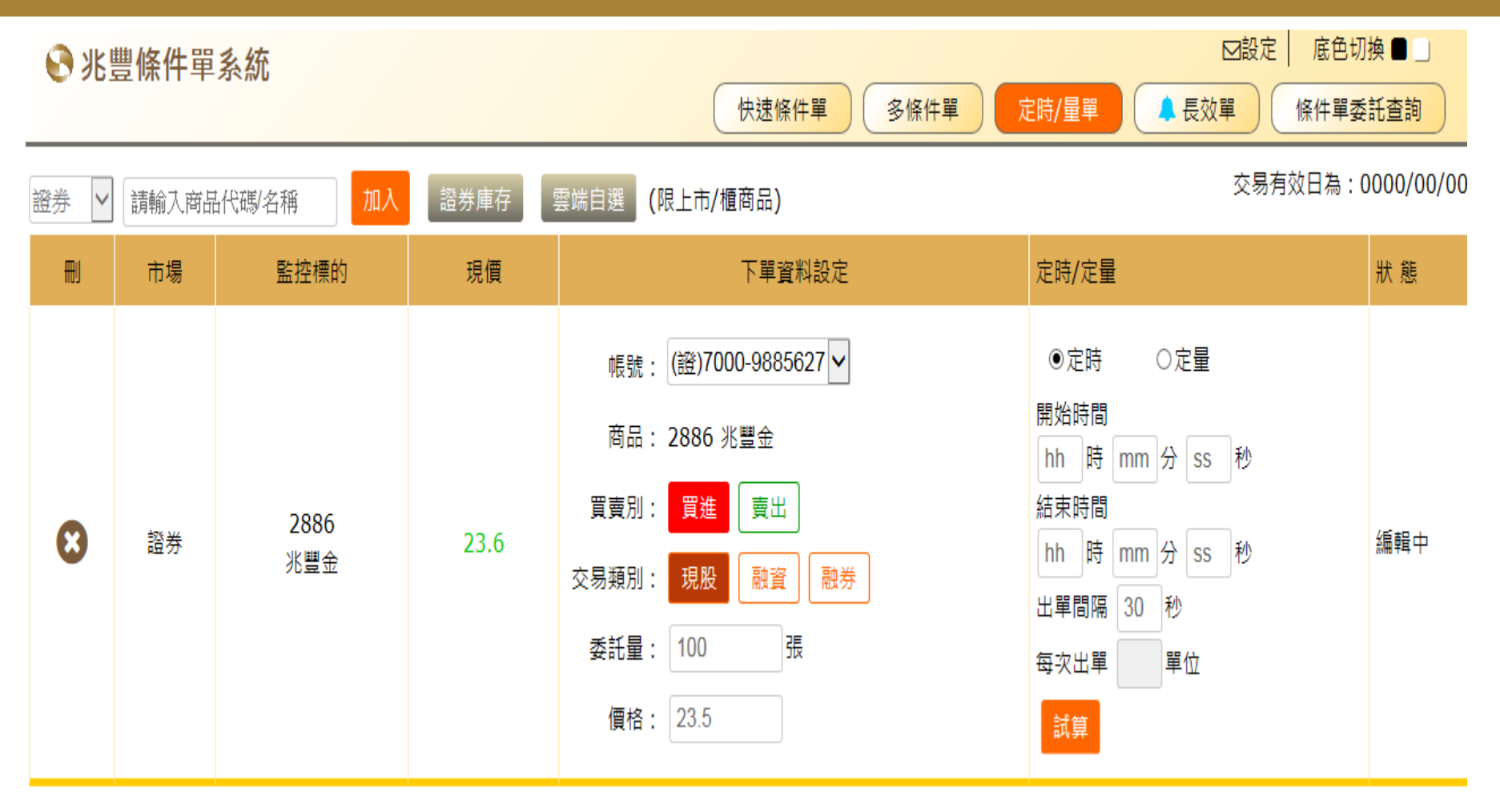

- **1. 輸入商品代碼或名稱,或選擇「證券庫存」、「雲端自選」,限證券上市/櫃商品**
- **2. 設定下單資料**
- **3. 選擇定時單或定量單,可先按「試算」鍵,預覽即將委託之委託單**

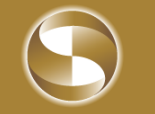

#### **定時/定量單**

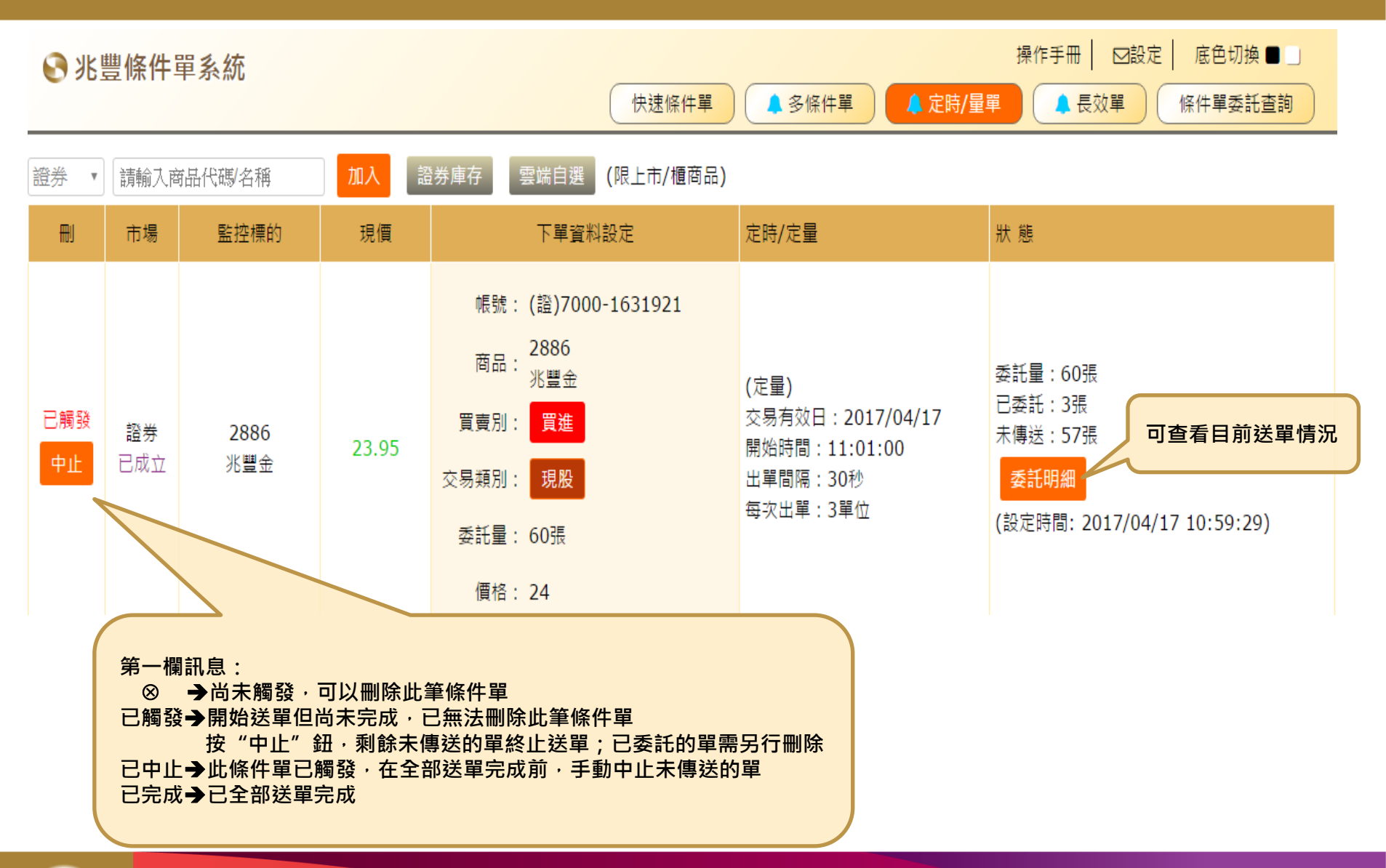

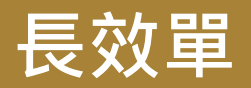

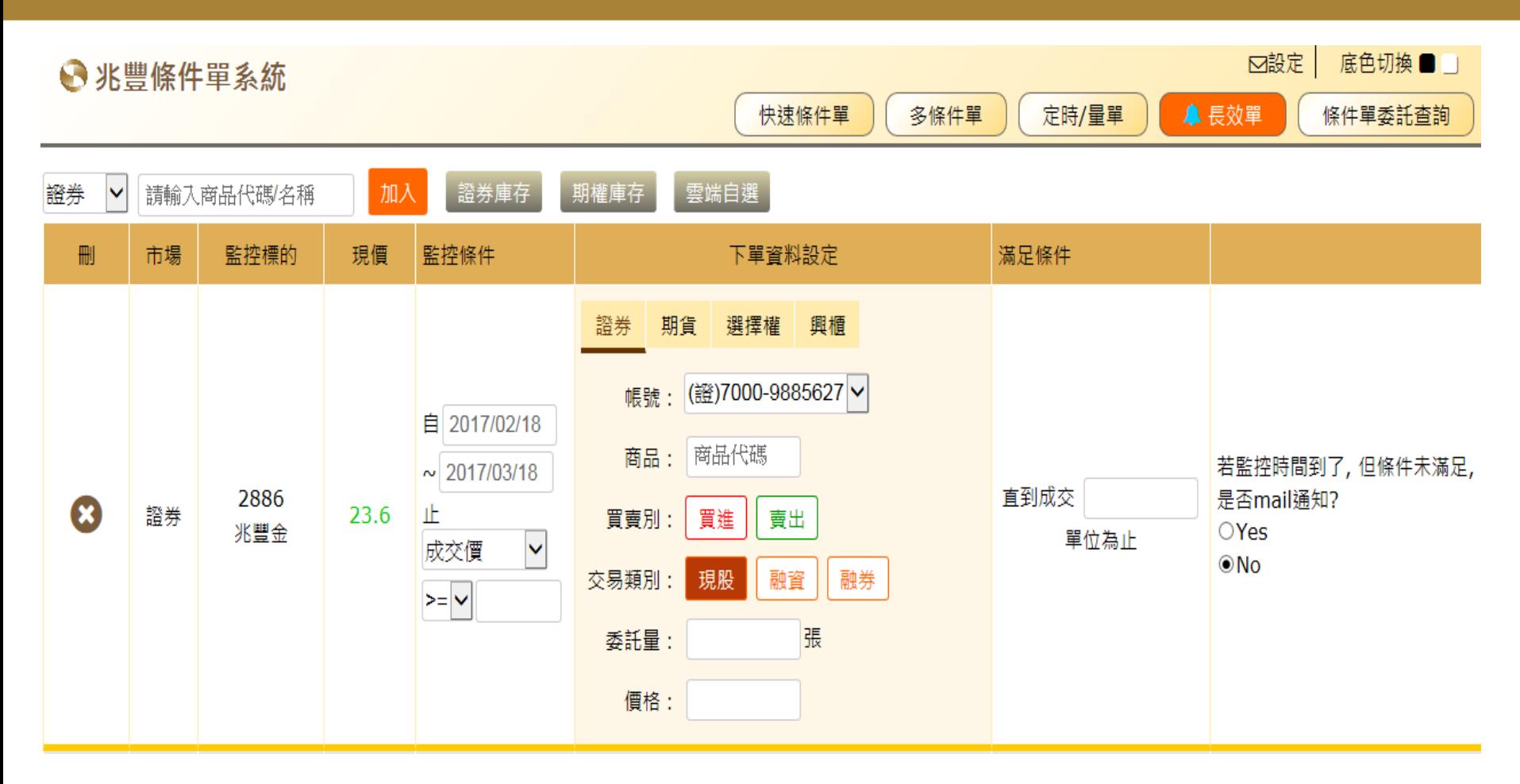

- **1. 選擇您要監控的市場別;「證券」、「期貨」、「選擇權」**
- **2. 輸入商品代碼或名稱,或選擇「證券庫存」、「期權庫存」、「雲端自選」**
- **3. 下單商品與監控標的可以不同**
- 4. 長效單最長之有效期間為一個月;條件滿足或監控日期截止前,每一交易日,僅觸發一次下單

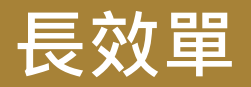

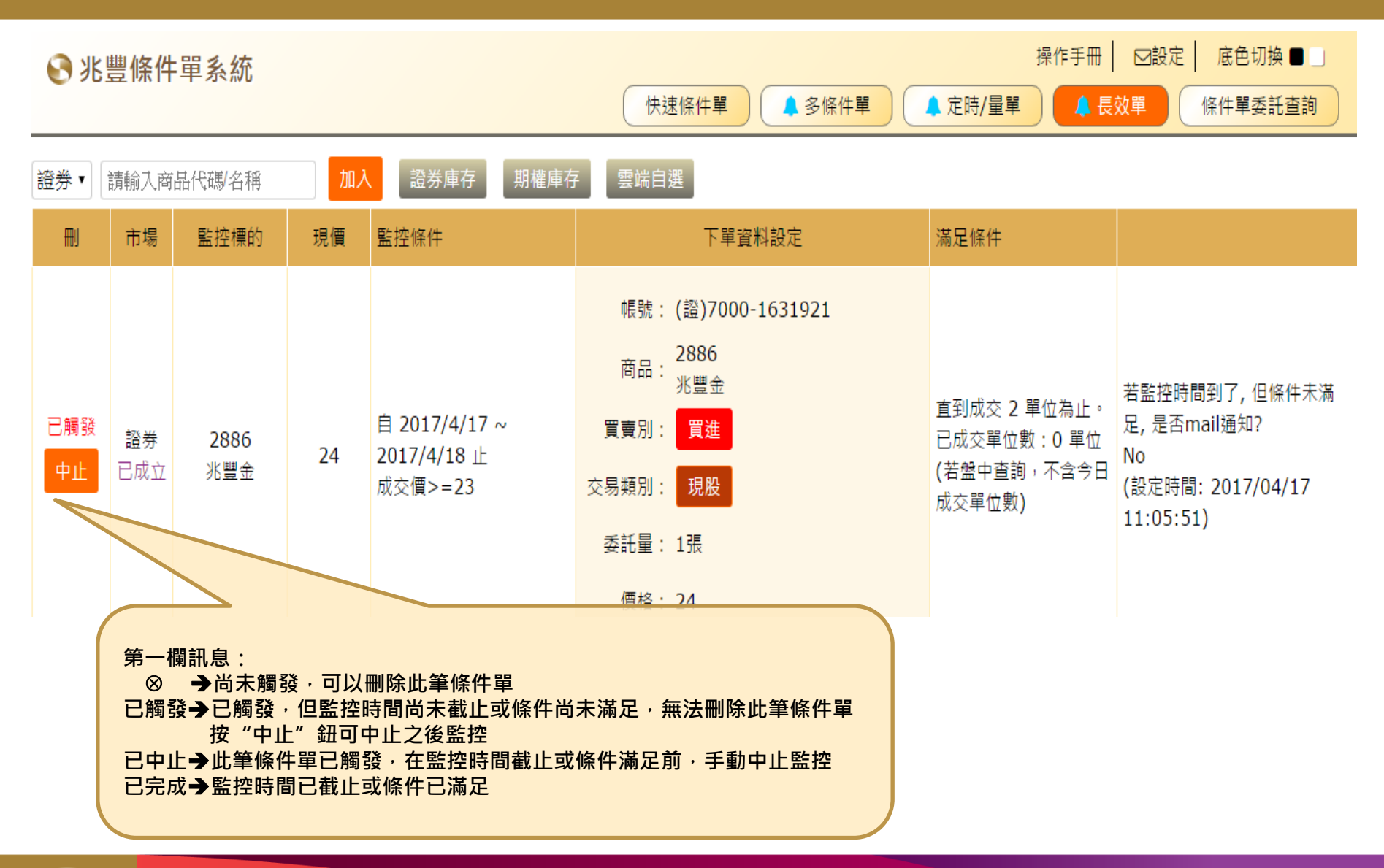

**7**

#### **證券停損/利單**

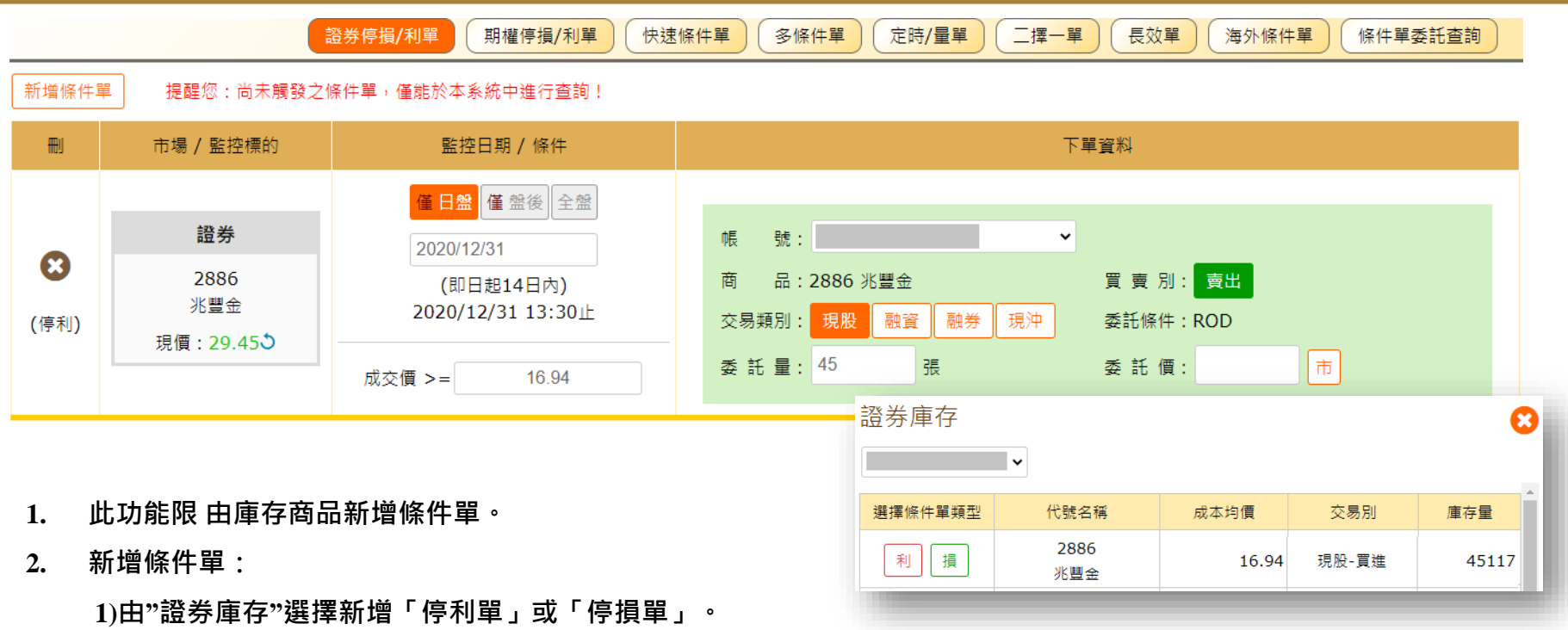

**2)系統會依該商品的庫存資訊帶入相對應的條件。例.庫存為「現股買進」的停利單。**

a.監控截止日預設帶入T+14日,可自行調整.

b.監控條件固定為**成交價 > =** 監控價格;監控價格預設帶入成本均價,可自行調整.

c.委託量 預設帶入最大庫存量,可自行調整.

- **3. 每次進入該條件單,直接關閉"庫存畫面"即可查詢已設定完成的停損/停利單;若需再新增條件單,按選單或左上角「新 增條件單」鈕開啟庫存頁面,進行新增條件單的步驟。**
- 4. "**現價"後方,可取得當下最新成交價。**

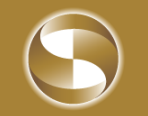

## **期貨停損/利單**

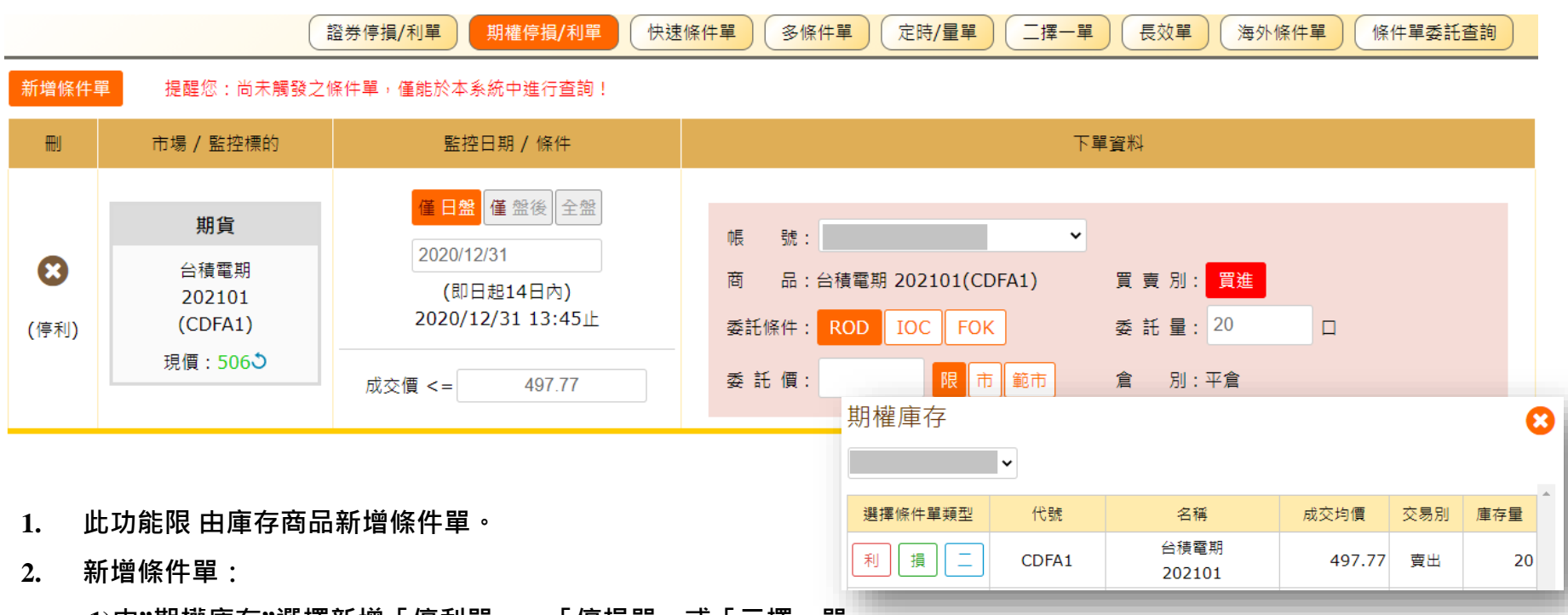

**1)由"期權庫存"選擇新增「停利單」、「停損單」或「二擇一單」。**

#### **2)系統會依該商品的庫存資訊帶入相對應的條件。例.庫存為「期貨賣出」的停利單。**

a.監控截止日預設帶入T+14日,可自行調整

b.監控條件固定為**成交價 < =** 監控價格;監控價格預設帶入成交均價,可自行調整

c.委託量 預設帶入最大庫存量,可自行調整

- **3. 每次進入該條件單,直接關閉"庫存畫面"即可查詢已設定完成的停損/停利單;若需再新增條件單,按選單或左上角「新 增條件單」鈕開啟庫存頁面,進行新增條件單的步驟。**
- 4. "**現價"後方,可取得當下最新成交價。**

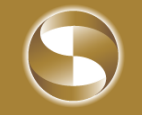

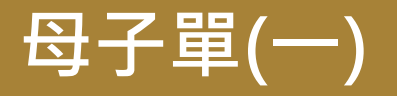

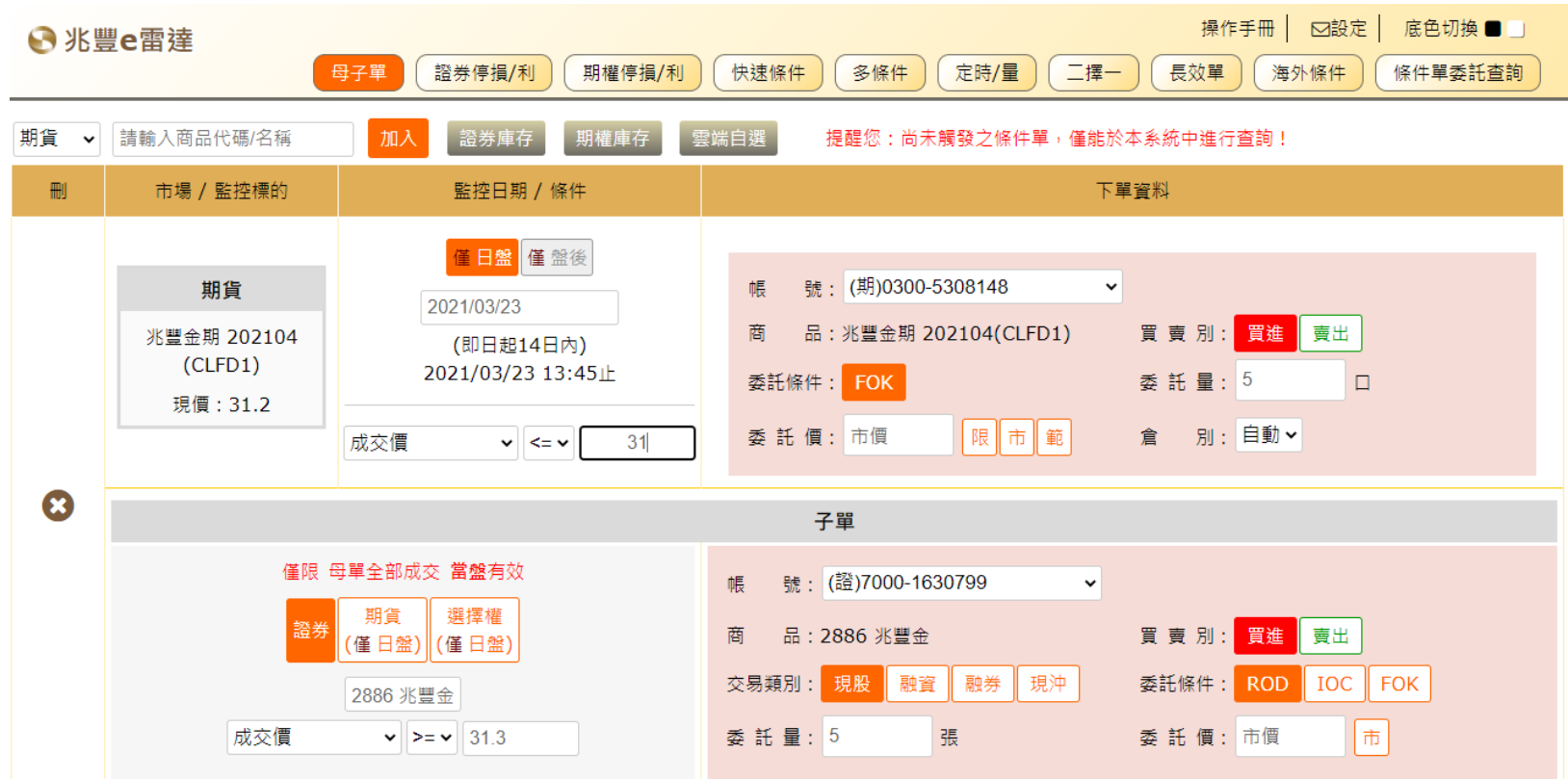

- **1. 母單與子單 監控條件可跨市場,但限同盤別。**
- **2. 母單及子單各觸發一次則此條件單失效。**
- **3. 母單至監控截止日都尚未觸發,此條件單則失效。**
- **4. 子單須於母單的委託單全部成交後啟動監控;於當日(當盤)收盤,子單都尚未觸發,此條件單則失效。**
- 5. 各商品的收盤時間不一致,若母單的委託 全部成交時間落在子單監控商品收盤後,子單不會啟動監控且已失效。

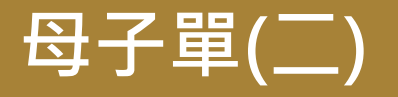

**狀態欄資訊**與條件單狀態對應

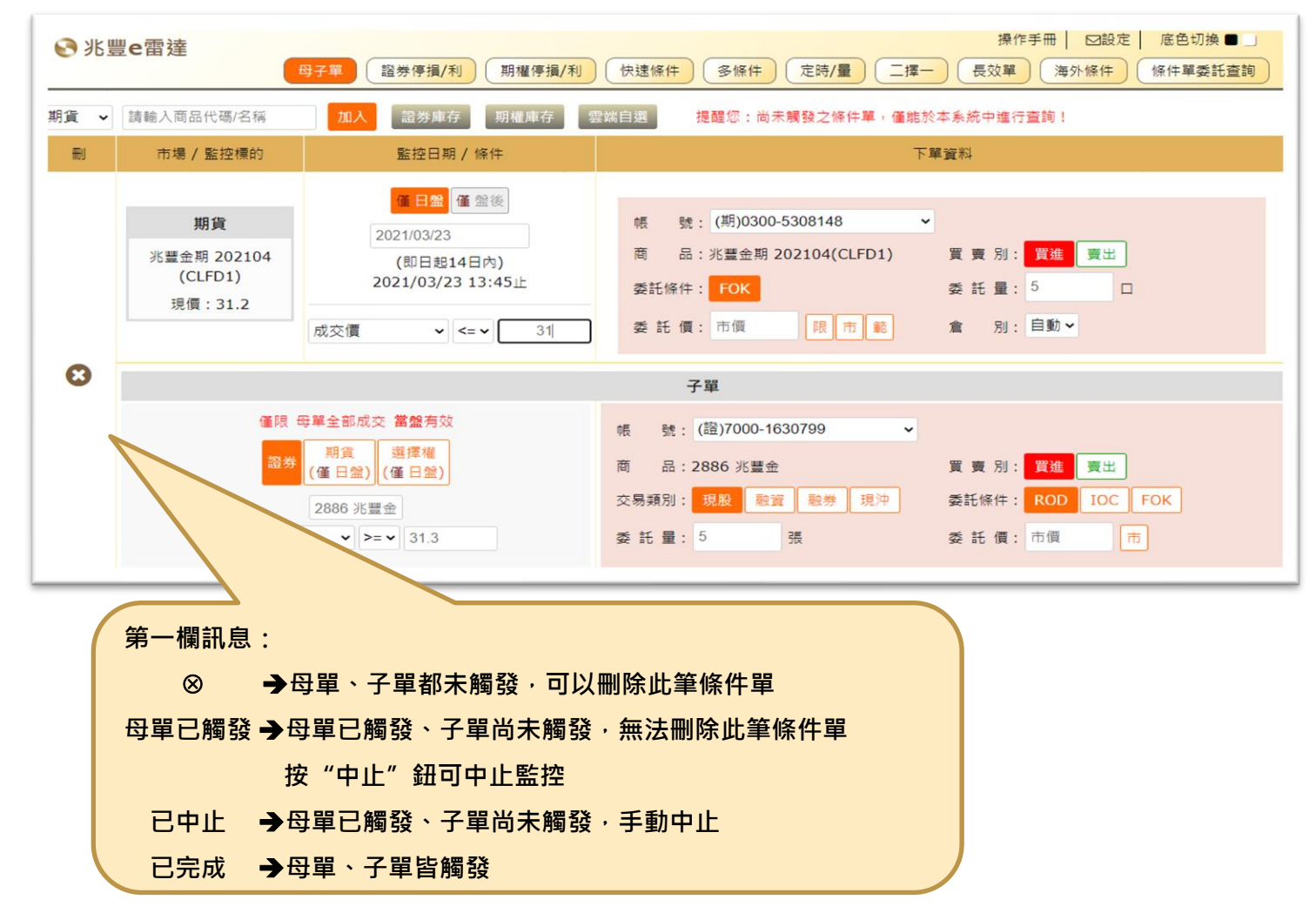

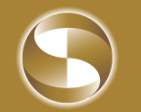

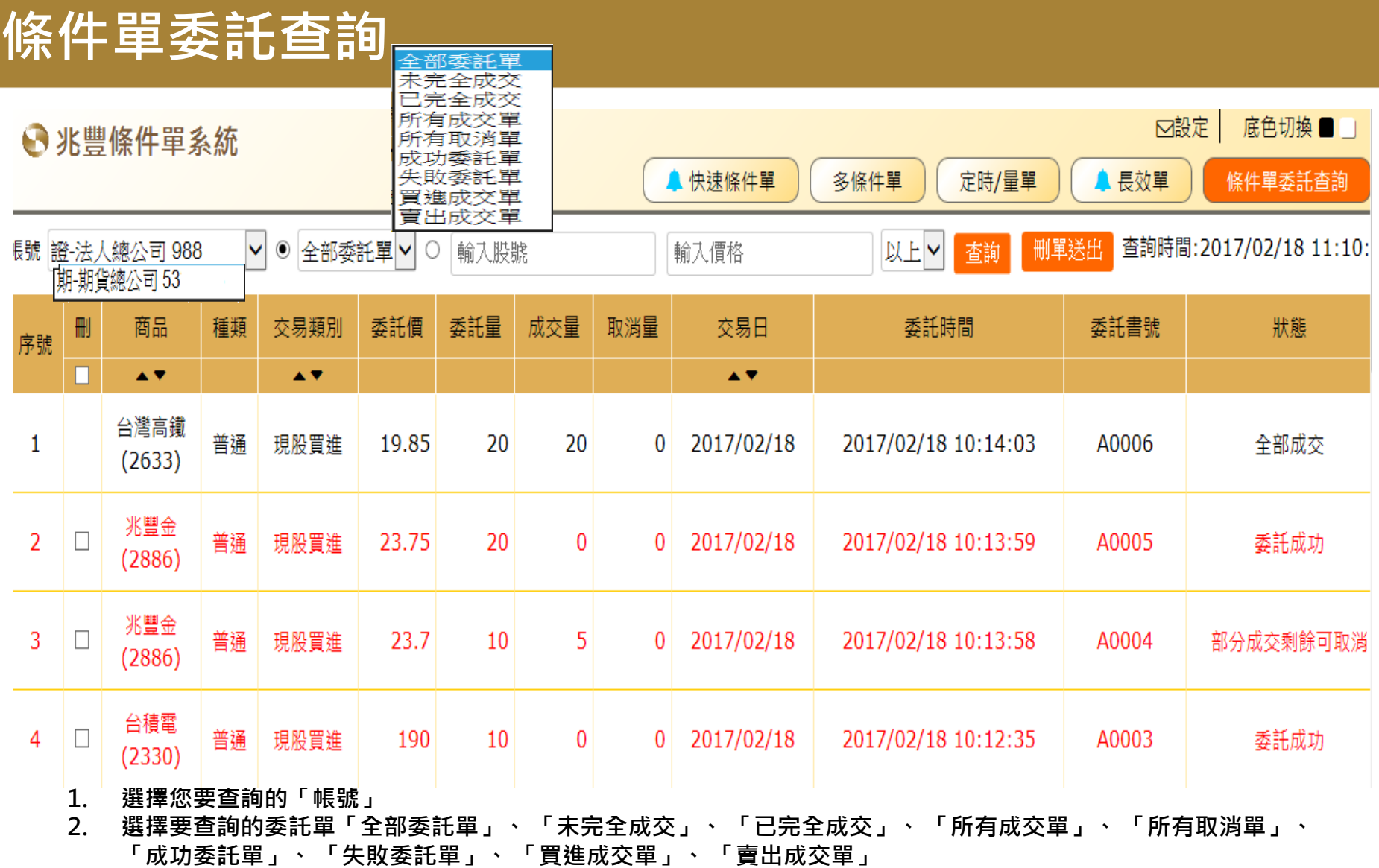

**3. 亦可於其他平台查詢相關之委託資料**

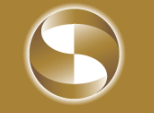